# Clarity LIMS Intuitive Lab Management

# Quick Start Guide

## What is LabLink?

- Biocomplexity Institute LabLink is the customer portal for submission of samples for Sanger and Next Generation Sequencing.
- Sequencing data can be retrieved by the submitter through LabLink or by anyone with the custom GSC Pickup Site URL.
- Our system ensure accurate billing, quick distribution of data and comprehensive instrument reporting.

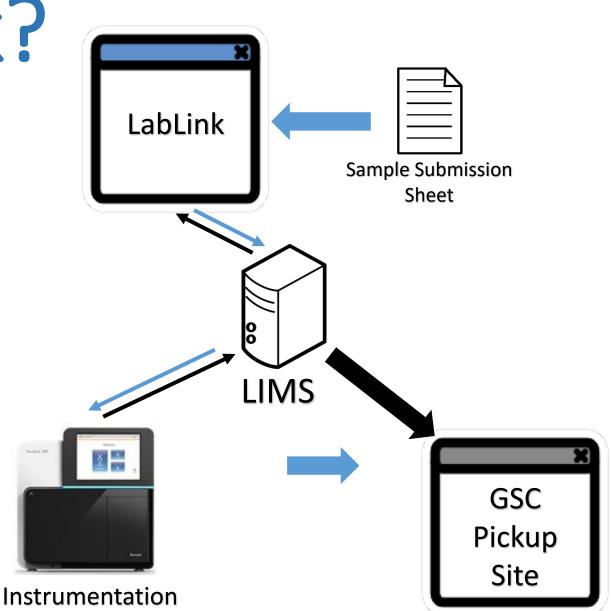

### Table of Contents

•LabLink

- Requesting a User Account
- Submitting Samples

• Data Pick-up

### LabLink

 In order to submit samples to the GSC, users will need to login to <u>LabLink</u>

(https://lims.bi.vt.edu/lablink/Welco me.do)

| SSC LabLink          | × +                                  |                                                                                       |                  | - 🗆 |     |
|----------------------|--------------------------------------|---------------------------------------------------------------------------------------|------------------|-----|-----|
| <>> ୯ ພ              | ⓒ                                    | 80% ··· 💟 🏠 🔍 Search                                                                  |                  | 1   |     |
|                      |                                      |                                                                                       |                  |     |     |
| BIOCOMPLEXIT         |                                      |                                                                                       |                  |     |     |
| equest a User ID     | Genomics Sequencing Center - LabLink |                                                                                       |                  |     | May |
| orgot Your Password? |                                      | Are you new to LabLink? To get started, click the 'Re<br>link in the LabLink sidebar. | quest a User ID' |     |     |
|                      |                                      | Are you new to LabLink? To get started, click the Re<br>link in the LabLink sidebar.  |                  |     |     |
|                      |                                      | name:                                                                                 |                  |     |     |
|                      | ras                                  | sword:                                                                                |                  |     |     |
|                      |                                      | Sign In                                                                               |                  |     |     |
|                      |                                      |                                                                                       |                  |     |     |
|                      |                                      |                                                                                       |                  |     |     |
|                      |                                      |                                                                                       |                  |     |     |
|                      |                                      |                                                                                       |                  |     |     |
|                      |                                      |                                                                                       |                  |     |     |
|                      |                                      |                                                                                       |                  |     |     |
|                      |                                      |                                                                                       |                  |     |     |
|                      |                                      |                                                                                       |                  |     |     |
|                      |                                      |                                                                                       |                  |     |     |
|                      |                                      |                                                                                       |                  |     |     |
|                      |                                      |                                                                                       |                  |     |     |
|                      |                                      |                                                                                       |                  |     |     |
|                      | ς                                    |                                                                                       |                  |     |     |
| V DICUM.             |                                      |                                                                                       |                  |     |     |

#### **Requesting a User Account**

equest a User ID orgot Your Passw

- Click on Request a User ID
- Enter the required information ensuring you select the correct account name (Lab Group) from the dropdown.

|                                     |                                               | Submit Cancel |
|-------------------------------------|-----------------------------------------------|---------------|
| Required fields have a red outline. |                                               |               |
|                                     |                                               |               |
|                                     | Personal Information                          |               |
|                                     | First name:                                   |               |
|                                     | Last name:                                    |               |
|                                     | Title:                                        |               |
|                                     | Phone:                                        |               |
|                                     | Fax:                                          |               |
|                                     | Email address:                                |               |
|                                     | Facility:<br>Account name:                    | GSC           |
|                                     |                                               |               |
|                                     | Are you the PI:                               | Yes           |
|                                     | PI Org (VT/Non-VT):                           |               |
|                                     | PI Dept/Org Name:                             |               |
|                                     | PI Email:                                     |               |
|                                     | PI Phone:                                     |               |
|                                     | Accounts Admin Name:<br>Accounts Admin Email: |               |
|                                     | Accounts Admin Phone:                         |               |
|                                     | Accounts Admin Phone:                         |               |
|                                     | Supervisor / Pl                               |               |
|                                     | First name:                                   |               |
|                                     | Last name:                                    |               |
|                                     |                                               |               |
|                                     | Account Information                           |               |
|                                     | User name:                                    |               |
|                                     | New password:                                 |               |
|                                     | Verify new password:                          |               |
|                                     |                                               |               |

### **Submitting Samples**

Required fields have a red

Enter

- Click on Submit Samples
- Projects in LIMS are single groups of samples, additional samples cannot be added to a project after they are submitted.
- Name the project for easy retrieval by using the PI's name\_date\_unique ID
  - Example: Briggs\_051518\_IHG7Run1

| outline.            |                               |   |
|---------------------|-------------------------------|---|
| Project Information |                               |   |
| Project name:       | Briggs_051518_IHG7Run1        |   |
| PI Dept/Org:        |                               |   |
| PI Name (F/L):      |                               |   |
| Work Flow:          |                               |   |
| Project Type:       | VT                            |   |
| Credit Card:        | No                            |   |
| Quote Number:       | Required only for NGS         | • |
| PO/Fund Number:     |                               |   |
| ISR Number:         | Required only for VT Projects | • |
| Note:               |                               | ] |
|                     |                               |   |
|                     |                               |   |
|                     |                               |   |
|                     |                               |   |
|                     |                               |   |
|                     |                               |   |
|                     |                               |   |

Cancel

Next Cancel

### **Submitting Samples**

- Upload the completed submission form (found at the Samples Submission Forms and Instructions link)
- Click Next

| Submit Samples                  | Next Cancel                                        |
|---------------------------------|----------------------------------------------------|
| Get Sample Submission Forms and | Browse No file selected.                           |
| Instructions                    | The maximum file size that you can upload is 2 GB. |
|                                 | Next Cancel                                        |
|                                 |                                                    |
| Powered by GenoLogics           |                                                    |

#### Sample Review

Please review your sample information. Click Agree to signify your understanding and agreement.

- Review the samples information and agree to the statement.
- Click Agree

| Name ( | LIMS ID  | Status  | Project        | Date Received | Last Note | Primer | Primer Tm (C) | Progress |
|--------|----------|---------|----------------|---------------|-----------|--------|---------------|----------|
| S136   | BRI53A31 | Pending | Briggs Project |               |           | m13    | 50            | 100      |
| S137   | BRI53A32 | Pending | Briggs Project |               |           | m13    | 50            | 100      |
| S138   | BRI53A33 | Pending | Briggs Project |               |           | m13    | 50            | 100      |
| S139   | BRI53A34 | Pending | Briggs Project |               |           | m13    | 50            | 100      |
| S140   | BRI53A35 | Pending | Briggs Project |               |           | m13    | 50            | 100      |
| S141   | BRI53A36 | Pending | Briggs Project |               |           | m13    | 50            | 100      |
| S142   | BRI53A37 | Pending | Briggs Project |               |           | m13    | 50            | 100      |
| S143   | BRI53A38 | Pending | Briggs Project |               |           | m13    | 50            | 100      |
| S144   | BRI53A39 | Pending | Briggs Project |               |           | m13    | 50            | 100      |
| S145   | BRI53A40 | Pending | Briggs Project |               |           | m13    | 50            | 100      |
| S146   | BRI53A41 | Pending | Briggs Project |               |           | m13    | 50            | 100      |
| S147   | BRI53A42 | Pending | Briggs Project |               |           | m13    | 50            | 100      |
| S148   | BRI53A43 | Pending | Briggs Project |               |           | m13    | 50            | 100      |
| S149   | BRI53A44 | Pending | Briggs Project |               |           | m13    | 50            | 100      |
| S150   | BRI53A45 | Pending | Briggs Project |               |           | m13    | 50            | 100      |

Please request a quote prior to the submission of samples for next-generation sequencing or related services. Services listed below do not require quotes\*. All rates and services are subject to change without prior notice. Customers will be billed at the rates effective when the samples were submitted. All services must be pre-authorized by interdepartmental service request (ISR) or other acceptable charge authorization. Unless otherwise agreed upon, samples will be discarded upon completion of services and data links will be deleted after three months.

Customers should validate the sufficiency of sample concentration and purity prior to submission, as these qualities may not be further enhanced during library preparation and sequencing procedures.

\*The following services can be performed without any consultation: Sanger, Bioanalyzer, Qubit, QPCR of libraries, and Covaris.

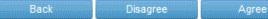

Please print this page and attach it to your physical sample submission. The Sample LIMS IDs can be provided to the Lab at any time and are unique to your samples.

#### Done

 This page is printable if you so choose, however printing it is not required for sample submission/

| <u>Name</u> | LIMS ID  | ≎ <u>Status</u> | ¢ <u>Project</u> ¢ | Date Received | Primer | Primer Tm (C) | Progress | <u>e (bp)</u> 🗧 |
|-------------|----------|-----------------|--------------------|---------------|--------|---------------|----------|-----------------|
| <u>S136</u> | BRI53A31 | Pending         | Briggs Project     |               | m13    | 50            | 100      |                 |
| <u>S137</u> | BRI53A32 | Pending         | Briggs Project     |               | m13    | 50            | 100      |                 |
| <u>S138</u> | BRI53A33 | Pending         | Briggs Project     |               | m13    | 50            | 100      |                 |
| <u>S139</u> | BRI53A34 | Pending         | Briggs Project     |               | m13    | 50            | 100      |                 |
| <u>S140</u> | BRI53A35 | Pending         | Briggs Project     |               | m13    | 50            | 100      |                 |
| <u>S141</u> | BRI53A36 | Pending         | Briggs Project     |               | m13    | 50            | 100      |                 |
| <u>S142</u> | BRI53A37 | Pending         | Briggs Project     |               | m13    | 50            | 100      |                 |
| <u>S143</u> | BRI53A38 | Pending         | Briggs Project     |               | m13    | 50            | 100      |                 |
| <u>S144</u> | BRI53A39 | Pending         | Briggs Project     |               | m13    | 50            | 100      |                 |
| <u>S145</u> | BRI53A40 | Pending         | Briggs Project     |               | m13    | 50            | 100      |                 |
| <u>S146</u> | BRI53A41 | Pending         | Briggs Project     |               | m13    | 50            | 100      |                 |
| <u>S147</u> | BRI53A42 | Pending         | Briggs Project     |               | m13    | 50            | 100      |                 |
| <u>S148</u> | BRI53A43 | Pending         | Briggs Project     |               | m13    | 50            | 100      |                 |
| <u>S149</u> | BRI53A44 | Pending         | Briggs Project     |               | m13    | 50            | 100      |                 |
| <u>S150</u> | BRI53A45 | Pending         | Briggs Project     |               | m13    | 50            | 100      |                 |

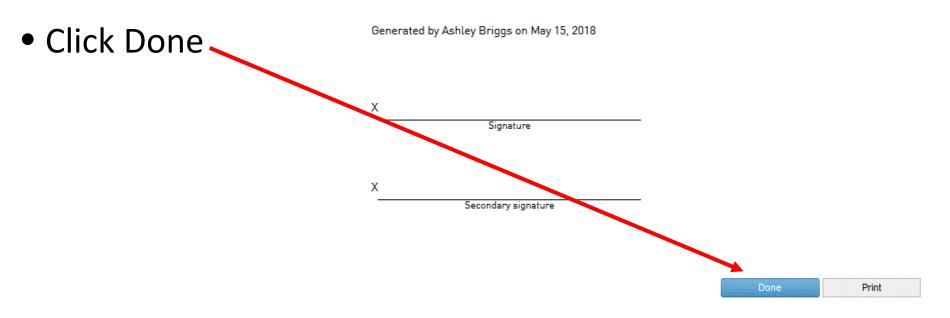

### Data Pick-up

- When a user's sample data is ready the user and PI will receive an email with a link to the data pick-up location.
- Data can also be found by the user on LabLink under the respective projects in the files tab.

|                                                   | eno sequences                                       |                 |                         |                            | May 25, 20                                 | riggs at Administrative Lab signed in as<br>18 |
|---------------------------------------------------|-----------------------------------------------------|-----------------|-------------------------|----------------------------|--------------------------------------------|------------------------------------------------|
|                                                   |                                                     | Edit Project De | tails Add a N           | ote Import a File          | Submit Samples                             |                                                |
|                                                   | Project name:<br>Project LIMS ID:<br>Status:        | LEE354          | ces                     |                            | Open date:<br>Close date:<br>Invoice date: | Thu May 24 00:00:00 EDT 2018                   |
| v                                                 | Project Type:<br>ISR No:<br>/T Quote No (NGS only): | none            | ly for NGS              |                            | Fund No:                                   | none                                           |
|                                                   | PI Dept/Org:<br>Work Flow:                          |                 |                         |                            | PI Name (F/L):                             | Kris Lee                                       |
|                                                   |                                                     |                 |                         |                            |                                            |                                                |
| Samples Files<br>View samples wi                  | ith status: All                                     |                 | V                       | Apply                      |                                            |                                                |
| View samples wi<br><u>Name</u>                    | ith status: All                                     |                 |                         | Date Received              | ¢ Last Note                                | Progress                                       |
| View samples wi                                   | ith status: All                                     |                 |                         |                            | ¢ Last Note                                | Progress<br>Capillary Electrophoresis          |
| View samples wi<br><u>Name</u>                    | ith status: All                                     | Received xe     | roject                  | Date Received              | \$ <u>Last Note</u>                        |                                                |
| View samples wi<br><u>Name</u><br><u>TMPR1_22</u> | th status: All                                      | Received xe     | roject<br>eno sequences | Date Received May 24, 2018 | ¢ <u>Last Note</u>                         | Capillary Electrophoresis                      |